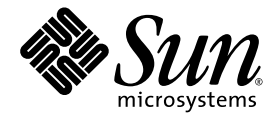

# Sun™ Control Station 2.2 Inventory Module

Sun Microsystems, Inc. www.sun.com

Part No. 819-0444-10 December 2004, Revision A

Submit comments about this document at: <http://www.sun.com/hwdocs/feedback>

Copyright 2004 Sun Microsystems, Inc., 4150 Network Circle, Santa Clara, California 95054, U.S.A. All rights reserved.

Sun Microsystems, Inc. has intellectual property rights relating to technology that is described in this document. In particular, and without limitation, these intellectual property rights may include one or more of the U.S. patents listed at http://www.sun.com/patents and one or more additional patents or pending patent applications in the U.S. and in other countries.

This document and the product to which it pertains are distributed under licenses restricting their use, copying, distribution and decompilation. No part of the product or of this document may be reproduced in any form by any means without prior written authorization of Sun and its licensors, if any.

Third-party software, including font technology, is copyrighted and licensed from Sun suppliers.

Parts of the product may be derived from Berkeley BSD systems, licensed from the University of California. UNIX is a registered trademark in the U.S. and in other countries, exclusively licensed through X/Open Company, Ltd.

Sun, Sun Microsystems, the Sun logo, Java, JavaServer Pages, JSP, JumpStart, Netra, Solaris, Sun Cobalt, Sun Cobalt RaQ, Sun Cobalt CacheRaQ, Sun Cobalt Qube, Sun Fire and Ultra are trademarks or registered trademarks of Sun Microsystems, Inc. in the United States and in other countries.

All SPARC trademarks are used under license and are trademarks or registered trademarks of SPARC International, Inc. in the U.S. and in other countries. Products bearing SPARC trademarks are based upon an architecture developed by Sun Microsystems, Inc.

Netscape and Mozilla are trademarks or registered trademarks of Netscape Communications Corporation in the United States and other countries.

The OPEN LOOK and Sun™ Graphical User Interface was developed by Sun Microsystems, Inc. for its users and licensees. Sun acknowledges the pioneering efforts of Xerox in researching and developing the concept of visual or graphical user interfaces for the computer industry. Sun holds a non-exclusive license from Xerox to the Xerox Graphical User Interface, which license also covers Sun's licensees who implement OPEN LOOK GUIs and otherwise comply with Sun's written license agreements.

U.S. Government Rights—Commercial use. Government users are subject to the Sun Microsystems, Inc. standard license agreement and applicable provisions of the FAR and its supplements.

DOCUMENTATION IS PROVIDED "AS IS" AND ALL EXPRESS OR IMPLIED CONDITIONS, REPRESENTATIONS AND WARRANTIES, INCLUDING ANY IMPLIED WARRANTY OF MERCHANTABILITY, FITNESS FOR A PARTICULAR PURPOSE OR NON-INFRINGEMENT, ARE DISCLAIMED, EXCEPT TO THE EXTENT THAT SUCH DISCLAIMERS ARE HELD TO BE LEGALLY INVALID.

Copyright 2004 Sun Microsystems, Inc., 4150 Network Circle, Santa Clara, California 95054, États-Unis. Tous droits réservés.

Sun Microsystems, Inc. a les droits de propriété intellectuelle relatants à la technologie qui est décrite dans ce document. En particulier, et sans la limitation, ces droits de propriété intellectuelle peuvent inclure un ou plus des brevets américains énumérés à http://www.sun.com/patents et un ou les brevets plus supplémentaires ou les applications de brevet en attente dans les États-Unis et dans les autres pays.

Ce produit ou document est protégé par un copyright et distribué avec des licences qui en restreignent l'utilisation, la copie, la distribution et la décompilation. Aucune partie de ce produit ou document ne peut être reproduite sous aucune forme, par quelque moyen que ce soit, sans l'autorisation préalable et écrite de Sun et de ses bailleurs de licence, s'il  $\hat{y}$  en a.

Le logiciel détenu par des tiers, et qui comprend la technologie relative aux polices de caractères, est protégé par un copyright et licencié par des<br>fournisseurs de Sun.

Des parties de ce produit pourront être dérivées des systèmes Berkeley BSD licenciés par l'Université de Californie. UNIX est une marque déposée aux États-Unis et dans d'autres pays et licenciée exclusivement par X/Open Co

Sun, Sun Microsystems, le logo Sun, Java, JavaServer Pages, JSP, JumpStart, Netra, Solaris, Sun Cobalt, Sun Cobalt RaQ, Sun Cobalt CacheRaQ, Sun Cobalt Qube, Sun Fire et Ultra sont des marques de fabrique ou des marques déposées de Sun Microsystems, Inc. aux États-Unis et dans d'autres pays.

Toutes les marques SPARC sont utilisées sous licence et sont des marques de fabrique ou des marques déposées de SPARC International, Inc.<br>aux États-Unis et dans d'autres pays. Les produits portant les marques SPARC sont ba Microsystems, Inc.

Netscape et Mozilla sont des marques de Netscape Communications Corporation aux États-Unis et dans d'autres pays.

L'interface d'utilisation graphique OPEN LOOK et Sun a été développée par Sun Microsystems, Inc. pour ses utilisateurs et licenciés. Sun reconnaît les efforts de pionniers de Xerox pour la recherche et le développement du concept des interfaces d'utilisation visuelle ou graphique<br>pour l'industrie de l'informatique. Sun détient une license non exclusive de X couvrant également les licenciées de Sun qui mettent en place l'interface d'utilisation graphique OPEN LOOK et qui en outre se conforment aux licences écrites de Sun.

LA DOCUMENTATION EST FOURNIE «EN L'ÉTAT» ET TOUTES AUTRES CONDITIONS, DÉCLARATIONS ET GARANTIES EXPRESSES OU TACITES SONT FORMELLEMENT EXCLUES, DANS LA MESURE AUTORISÉE PAR LA LOI APPLICABLE, Y COMPRIS NOTAMMENT TOUTE GARANTIE IMPLICITE RELATIVE À LA QUALITÉ MARCHANDE, À L'APTITUDE À UNE UTILISATION PARTICULIÈRE OU À L'ABSENCE DE CONTREFAÇON.

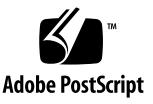

### Contents

**[Inventory Module](#page-4-0) 1** [About Installing the Inventory Module 1](#page-4-1) [Inventory Menu 2](#page-5-0) [Hardware Inventory 2](#page-5-1) [Selecting a Managed Host 3](#page-6-0) [Viewing the Hardware Inventory](#page-7-0) 4 [Software Inventory](#page-10-0) 7 [Selecting a Managed Host 7](#page-10-1) [Viewing the Software Inventory](#page-11-0) 8 [Update 1](#page-13-0)0 [Updating the Inventory Data](#page-13-1) 10

## <span id="page-4-0"></span>Inventory Module

The Inventory module on the Sun<sup>TM</sup> Control Station allows you to track the hardware and software in your managed hosts by providing detailed information about the hardware and software components in each host. The features of the Inventory module allow you to:

- View the hardware and software inventory for each managed host
- Update the display of available hardware and software components

**Note –** This document assumes that you understand the basic operation of the Sun Control Station software. For an introduction to the basic Sun Control Station features such as status icons, the selector window, the Scheduler, and the Task Progress dialog, see the *Sun Control Station 2.2 Administrator Manual*.

### <span id="page-4-1"></span>About Installing the Inventory Module

By default, the Inventory module is installed as part of the Sun Control Station core software. If you want to add the Inventory module after the core software is installed, you can use one of the following methods:

- The Sun Control Station's Add Modules function, which you can access from Administration → Modules menu selections. See the *Sun Control Station 2.2 Administrator Manual*.
- The moduleMgr.pl utility from the Control Station server.

During installation, the client components, invengen and client\_inventory, are pushed to each managed host. These client components collect information and write it to the file inventory. current on the managed host(s).

## <span id="page-5-0"></span>Inventory Menu

The functions that are available for tracking the hardware and software components in each managed host are grouped under the menu item labelled Inventory. You can access the Inventory functions through the Inventory menu located on the left-hand column of the graphical interface as shown in [Figure](#page-5-2) 1.

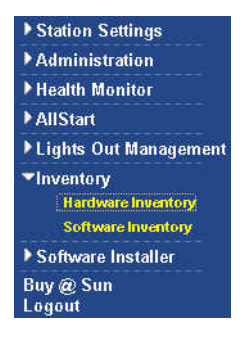

**FIGURE 1** Inventory Submenu Items

<span id="page-5-2"></span>When you expand the Inventory menu item, you can access the Inventory functions:

- Hardware Inventory (see ["Hardware Inventory"](#page-5-1))
- Software Inventory (see ["Software Inventory"\)](#page-10-0)

## <span id="page-5-1"></span>Hardware Inventory

The Hardware Inventory menu item allows you to select a managed host for which you want to view the hardware inventory. See ["Selecting a Managed Host."](#page-6-0) You can also update the display of the hardware components. For more information about the update function, see ["Update."](#page-13-0)

### <span id="page-6-0"></span>Selecting a Managed Host

To select a managed host for which you want to view the hardware inventory:

#### **1. Select Inventory**  $\rightarrow$  **Hardware Inventory.**

The Select Managed Hosts for Hardware Inventory table appears in the selector window (see [Figure](#page-6-1) 2).

#### **2. Select one of the hosts in the list.**

You choose a host by selecting the check box to the left of the appropriate host.

**Note –** You can only select one host at a time. The Select All button at the top of the table is not used for the Inventory functions. If you select more than one host, the system issues an error. If you mistakenly select more than one host, the Deselect All button allows you to clear the check boxes so that you can select one host.

| <b>Deselect all</b><br>Select all |                        |                    |
|-----------------------------------|------------------------|--------------------|
| <b>Host</b>                       | <b>Type</b>            | <b>Description</b> |
| bb03.SFBay.Sun.COM                | x86 Red Hat 7.3        |                    |
| bb13.SFBay.Sun.COM                | x86 Solaris 9          |                    |
| megaman.SFBay.Sun.COM             | sparc-64 Solaris 9     |                    |
| number9.SFBay.Sun.COM             | x86 Red Hat 9          |                    |
| rmerenda4.SFBay.Sun.COM           | x86 Fedora Core 1      |                    |
| sccsdemo1.SFBay.Sun.COM           | x86 Red Hat 7.3        |                    |
| sccsdemo2.SFBay.Sun.COM           | x86 Red Hat 8.0        |                    |
| sccsdemo3.SFBay.Sun.COM           | x86 Red Hat 9          |                    |
| scs-lx50-11.SFBay.Sun.COM         | x86 SuSE Linux 9.0     |                    |
| scs-lx50-3.SFBay.Sun.COM          | x86 Red Hat FLAS 2.1   |                    |
| scs-v40z-01.SFBay.Sun.COM         | x86-64 Red Hat EL AS 3 |                    |
| steve12.SFBay.Sun.COM             | x86 Red Hat FLAS3      |                    |

<span id="page-6-1"></span>**FIGURE 2** Select Managed Hosts for Hardware Inventory Table

### <span id="page-7-0"></span>Viewing the Hardware Inventory

To view the inventory of hardware components of a managed host:

#### **1. Select Inventory**  $\rightarrow$  **Hardware Inventory.**

The Select Managed Hosts for Hardware Inventory table appears in the selector window. This table displays the list of managed hosts (see [Figure](#page-6-1) 2).

#### **2. Select one of the managed hosts in the table.**

See ["Selecting a Managed Host"](#page-6-0) for information.

#### **3. Click View Inventory at the bottom of the selector window.**

The Hardware Inventory table appears, displaying the hardware inventory of the host you selected. See [Figure](#page-8-0) 3 for a sample table.

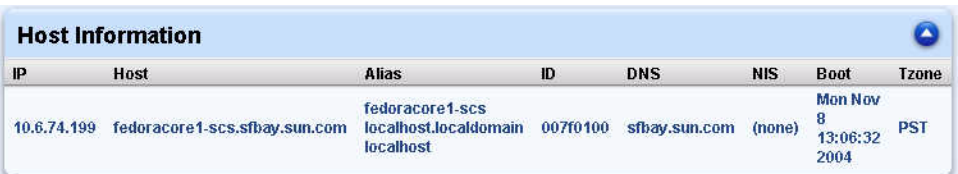

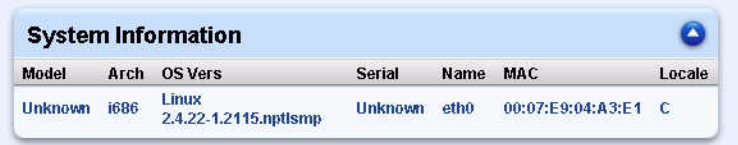

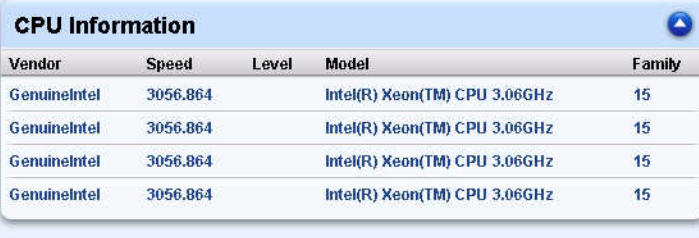

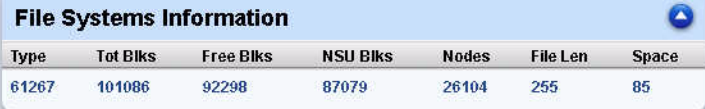

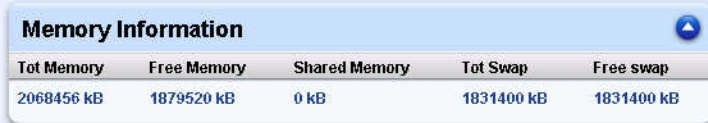

<span id="page-8-0"></span>**FIGURE 3** Hardware Inventory Table

The Hardware Inventory table contains the following parts:

- **Host Information** displays the following information:
	- IP: The IP address of the host
	- Host: The name of the host
	- Alias: The alias of the host
	- ID: The host ID
	- DNS: The Domain Name System server if in use
	- NIS: The Network Information System server if in use
- Boot: The last time the machine was booted
- TZone: The time zone of the host
- **System Information** displays the following information:
	- Model: The system model of the host
	- Arch: The architecture of the host
	- OS Version: The operating system and version running on the host
	- Serial: The host hardware serial number
	- Name: The interface name for the port used for Media Access Control
	- MAC: The Media Access Control address of the host
	- Locale: The locale of the host
- **CPU Information** displays the following information for each CPU in the host:
	- Vendor: The CPU vendor
	- Speed: The CPU speed
	- Level: The CPU level
	- Model: The description of the CPU model
	- Family: The CPU family
- **File Systems Information** displays the following information:
	- Type: The file system type
	- Tot Blks: The total number of blocks of the file system
	- Free Blks: The number of free blocks
	- NSU Blks: The number of free blocks for nonsuper users
	- Nodes: The total number of nodes
	- File Len: The file length
	- Space: The total free space in megabytes
- **Memory Information** displays the following information:
	- Tot Memory: The total host memory
	- Free Memory: The available free memory
	- Shared Memory: The amount of shared memory
	- Tot Swap: The total swap memory
	- Free Swap: The available swap memory

## <span id="page-10-0"></span>Software Inventory

The Software Inventory menu item allows you to select a managed host for which you want to view the software inventory. See ["Selecting a Managed Host."](#page-10-1) You can also update the display of the software components. See ["Update"](#page-13-0) for more information about the update function.

### <span id="page-10-1"></span>Selecting a Managed Host

To select a managed host for which you want to view the software inventory:

### **1. Select Inventory**  $\rightarrow$  **Software Inventory.**

The Select Managed Hosts for Software Inventory table appears in the selector window (see [Figure](#page-11-1) 4).

### **2. Select one host in the list.**

You choose a host by selecting the check box to the left of the appropriate host.

**Note –** You can only select one host at a time. The Select All button at the top of the table is not used for the Inventory functions. If you select more than one host, the system issues an error. If you mistakenly select more than one host, the Deselect All button allows you to clear the check boxes so that you can select one host.

| <b>Host</b>               | Type                 | <b>Description</b> |
|---------------------------|----------------------|--------------------|
| bb03.SFBay.Sun.COM        | x86 Red Hat 7.3      |                    |
| bb13.SFBav.Sun.COM        | x86 Solaris 9        |                    |
| megaman.SFBay.Sun.COM     | sparc-64 Solaris 9   |                    |
| number9.SFBay.Sun.COM     | x86 Red Hat 9        |                    |
| rmerenda4.SFBay.Sun.COM   | x86 Fedora Core 1    |                    |
| sccsdemo1.SFBay.Sun.COM   | x86 Red Hat 7.3      |                    |
| sccsdemo2.SFBay.Sun.COM   | 9.8 ks Haf B.8       |                    |
| sccsdemo3.SFBay.Sun.COM   | x86 Red Hat 9        |                    |
| scs-lx50-11.SFBay.Sun.COM | x86 SuSE Linux 9.0   |                    |
| scs-lx50-3.SFBay.Sun.COM  | x86 Red Hat FLAS 2.1 |                    |
| scs-v40z-01.SFBay.Sun.COM | x86.64 Red Hat FLAS3 |                    |
| steve12.SFBay.Sun.COM     | x86 Red Hat EL AS 3  |                    |

<span id="page-11-1"></span>**FIGURE 4** Select Managed Hosts for Software Inventory Table

### <span id="page-11-0"></span>Viewing the Software Inventory

To view the inventory of software components in a managed host:

#### **1. Select Inventory**  $\rightarrow$  **Software Inventory.**

The Select Managed Hosts for Software Inventory table appears in the selector window. This table displays the list of managed hosts (see [Figure](#page-11-1) 4).

### **2. Select one host in the table.**

See ["Selecting a Managed Host"](#page-10-1) for information.

### **3. Click View Inventory at the bottom of the selector window.**

The Software Inventory table appears displaying the software inventory of the host you selected. See [Figure](#page-12-0) 5 for a sample table.

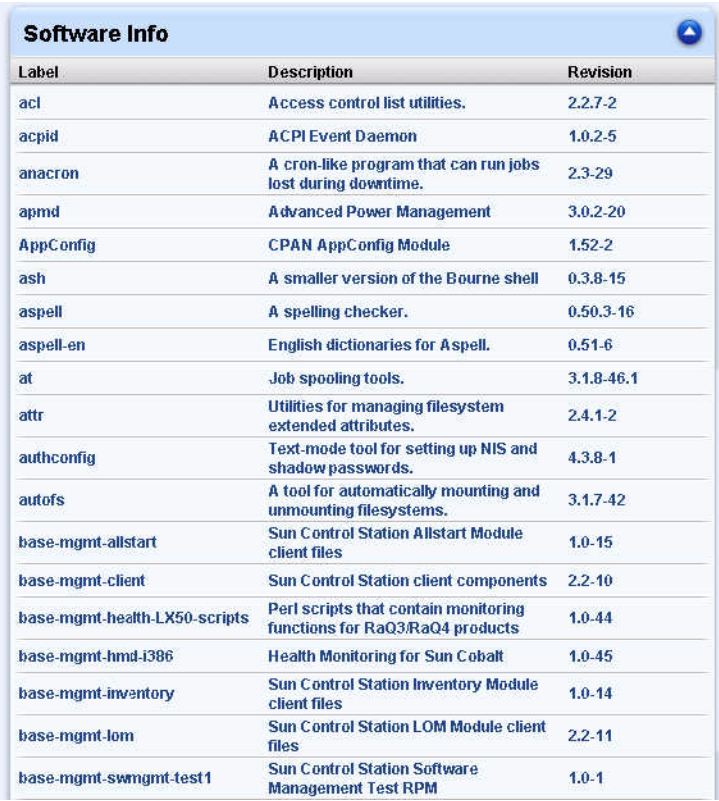

<span id="page-12-0"></span>**FIGURE 5** Software Inventory Table

The Software Inventory table displays the following information for each software component:

- Label: The name of the software component
- **Description:** The function of the software component
- **Revision:** The revision level of the software component

## <span id="page-13-0"></span>Update

When the Select Managed Hosts for Hardware Inventory table ([Figure](#page-6-1) 2) or the Select Managed Hosts for Software Inventory table [\(Figure](#page-11-1) 4) is displayed, you can update the inventory listing of components in a managed host.

### <span id="page-13-1"></span>Updating the Inventory Data

To update either the hardware or software inventory listing of a managed host:

**1. Select either Inventory** → **Hardware Inventory or Inventory** → **Software Inventory.** 

The Select Managed Hosts for Hardware Inventory table [\(Figure](#page-6-1) 2) or the Select Managed Hosts for Software Inventory table [\(Figure](#page-11-1) 4) appears, displaying the list of managed hosts.

### **2. Choose a host by selecting the check box at the left of the appropriate host.**

**Note –** You can only select one host at a time. The Select All button at the top of the table is not used for the Inventory functions. If you select more than one host, the system issues an error. If you mistakenly select more than one host, the Deselect All button allows you to clear the check boxes so that you can select one host.

#### **3. Click Update Now in the bottom right corner of the table.**

The Task Progress dialog appears. The Task Progress dialog displays a status message indicating whether the update was successful. You can click View Events to display a list of the update events or click Done to return to the Select Managed Hosts table.

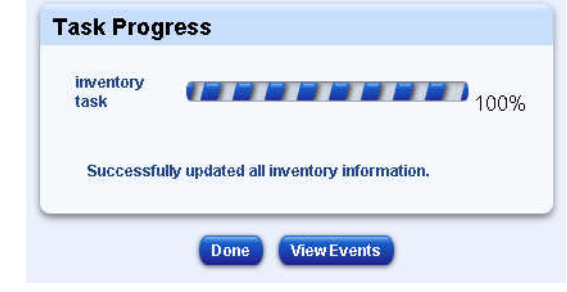

**FIGURE 6** Update Now Task Progress Dialog

**Note –** You can also schedule the updating of the inventory information for a later time. For more information about scheduling and the Task Progress dialog, see the *Sun Control Station 2.2 Administrator Manual*.